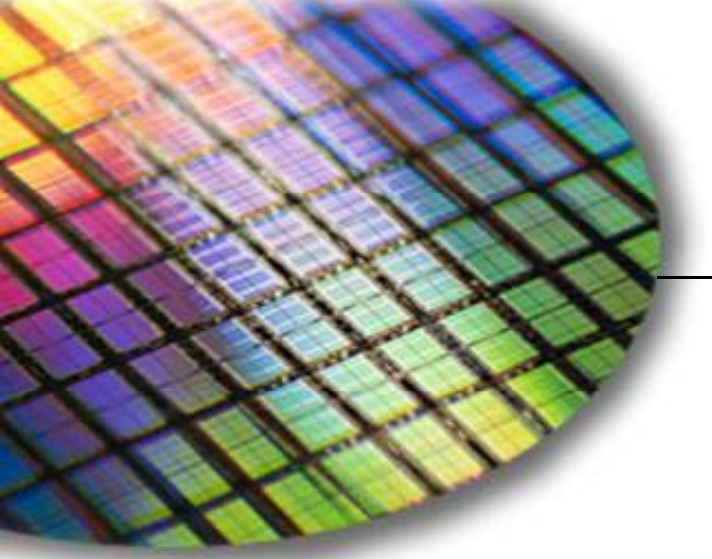

**The World Leader in High Performance Signal Processing Solutions**

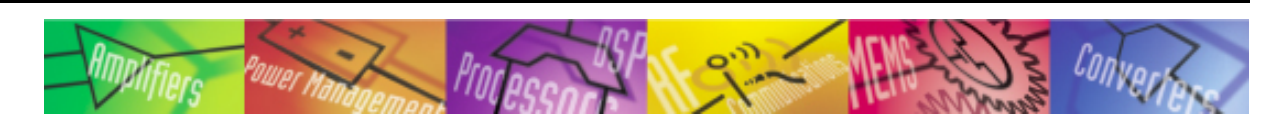

# *i***Sensor ®** ADIS16210- ADISUSB Installation Guide

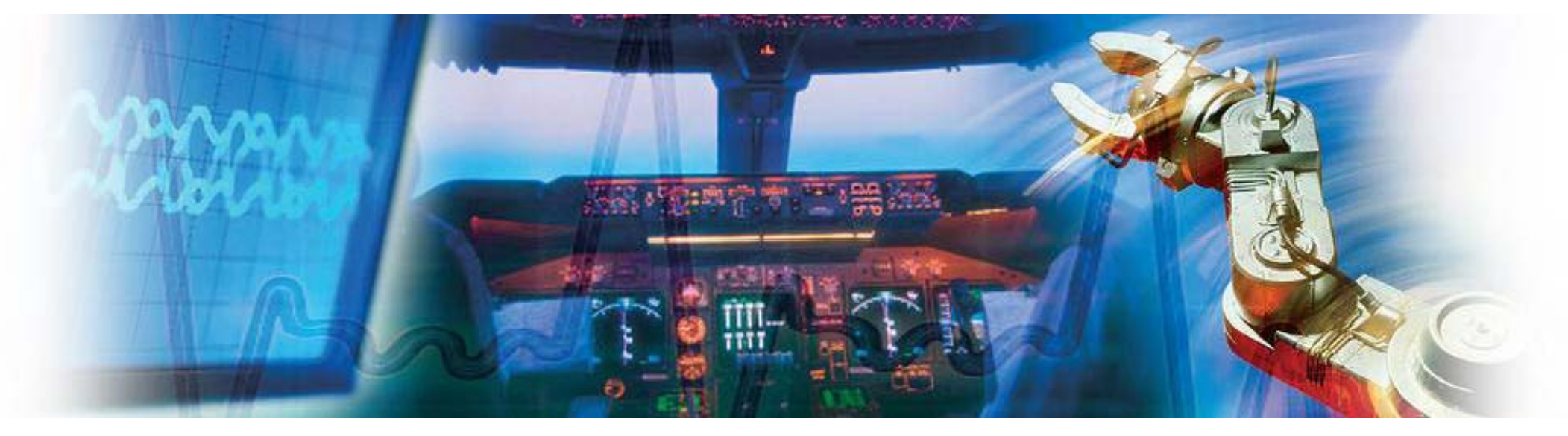

**Mark Looney** *i***Sensor Applications Engineer September 2011**

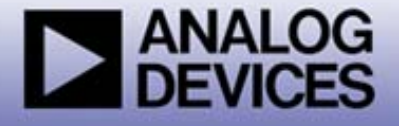

#### *i***Sensor® The Simp <sup>g</sup> le Solution for Sensor Integration**  ADIS16210/PCBZ Installation on the ADISUSBZ**ADIS16210/PCBZ Assembly**

**ADIS16210CMLZ**

**Interface PCB**

- 1. For PC evaluation, use the ADIS16210/PCBZ and the ADISUSBZ.
- 2. Remove the 12-pin ribbon connector from J1- ADISUSBZ.
- 3. Assemble ADIS16210/PCBZ by installing the ADIS16210CMLZ onto the interface PCB:
	- 1. Make sure that J2-Interface PCB is open
	- 2. Slide flex-end (ADIS16210CMLZ) into J2, making sure that the flex is centered.
	- 3. Close J2 clasp to secure the flex
	- 4. Use (4) M2x0.4x4mm machine screws to secure ADIS16210CMLZ to the interface PCB
- 4. Set the ADIS16210/PCBZ onto the ADISUSBZ surface.
- 5. Line the four mounting holes up and use (4) M2x0.4x6mm machine screws to secure the ADIS16210/PCBZ to the ADISUSBZ.
- 6. Connect the J1-ADIS16210/PCBZ to J1-ADISUSBZ using the 12pin ribbon connector.
- 7. NOTE: J1-ADIS16210/PCBZ may have 16 pins. For use with the ADISUSBZ, cut pins 13–16 off (as shown). These pins are for use with a future evaluation system.
- 8. Make sure that the ADISUSBZ-JP1 is set to "+3.3V"
- 9. Download and install evaluation software **before** plugging the ADISUSBZ into the PC. This will simplify the driver installation process.

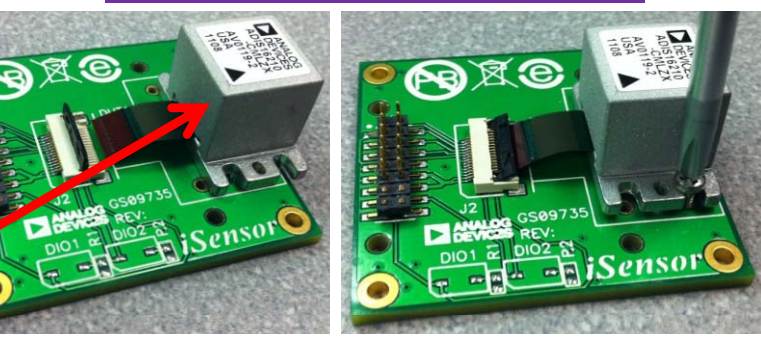

#### **ADIS16210/PCBZ-ADISUSBZ Installation**

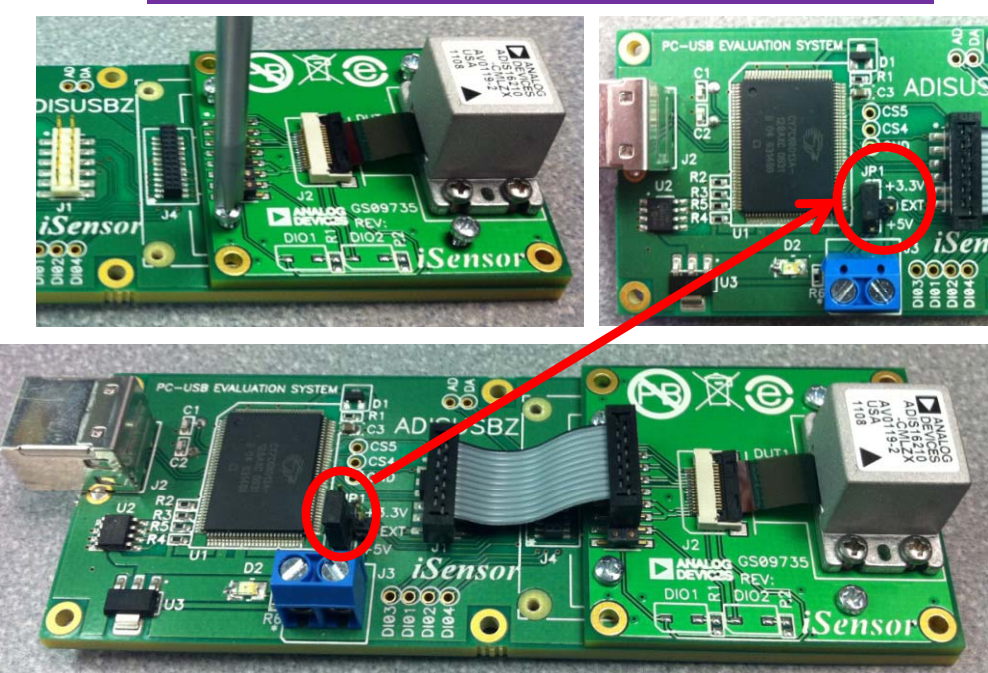

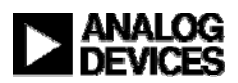

**2**

#### *i***Sensor® The Simp <sup>g</sup> le Solution for Sensor Integration**  ADIS16210 Evaluation Software Download & Installation Start

- 1. Download the ADIS16210 Evaluation Software from http://www.analog.com/ADIS16210
	- A. Click on Evaluation Boards & Kits
	- B. Click on software download link and save the file to a temporary location.

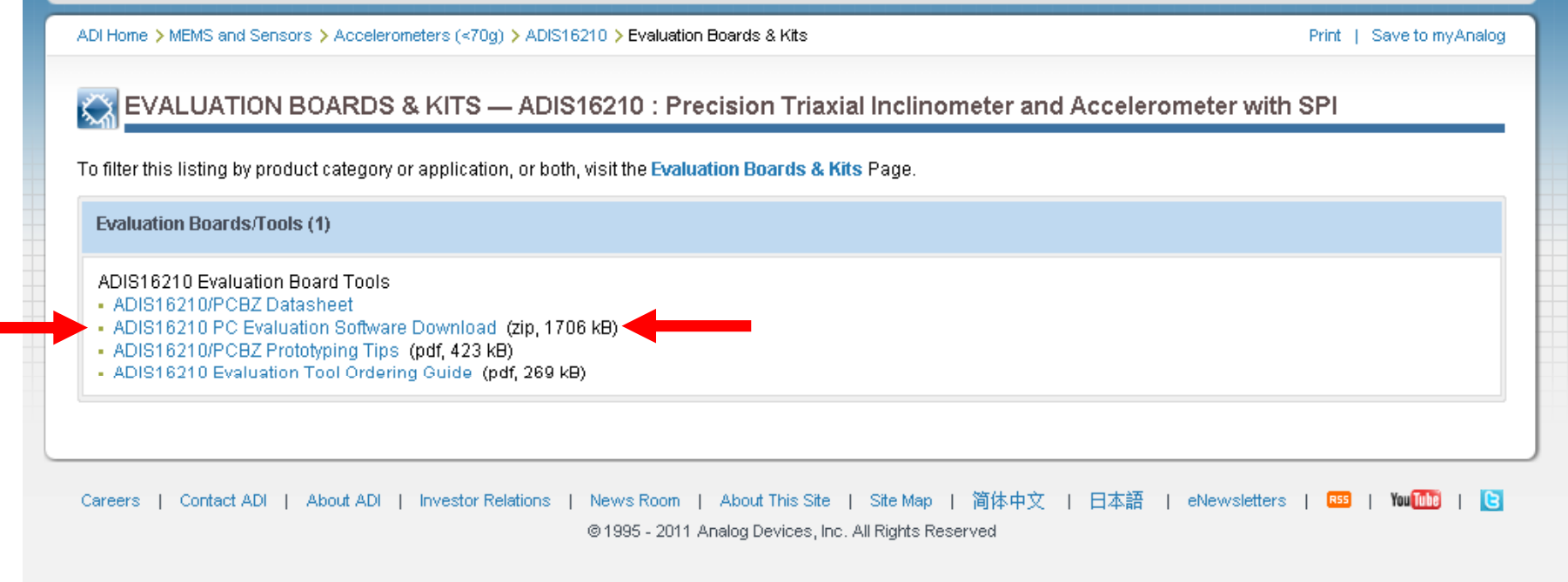

- 2. Extract the contents from the zip files (i.e. 228ES.zip) into a temporary location
- 3. 3. Double-click on "setup.exe" to begin the installation process.

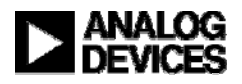

### *i***Sensor® The Simp <sup>g</sup> le Solution for Sensor Integration**  ADIS16210 Evaluation Software Installation

4. Click on the buttons as shown

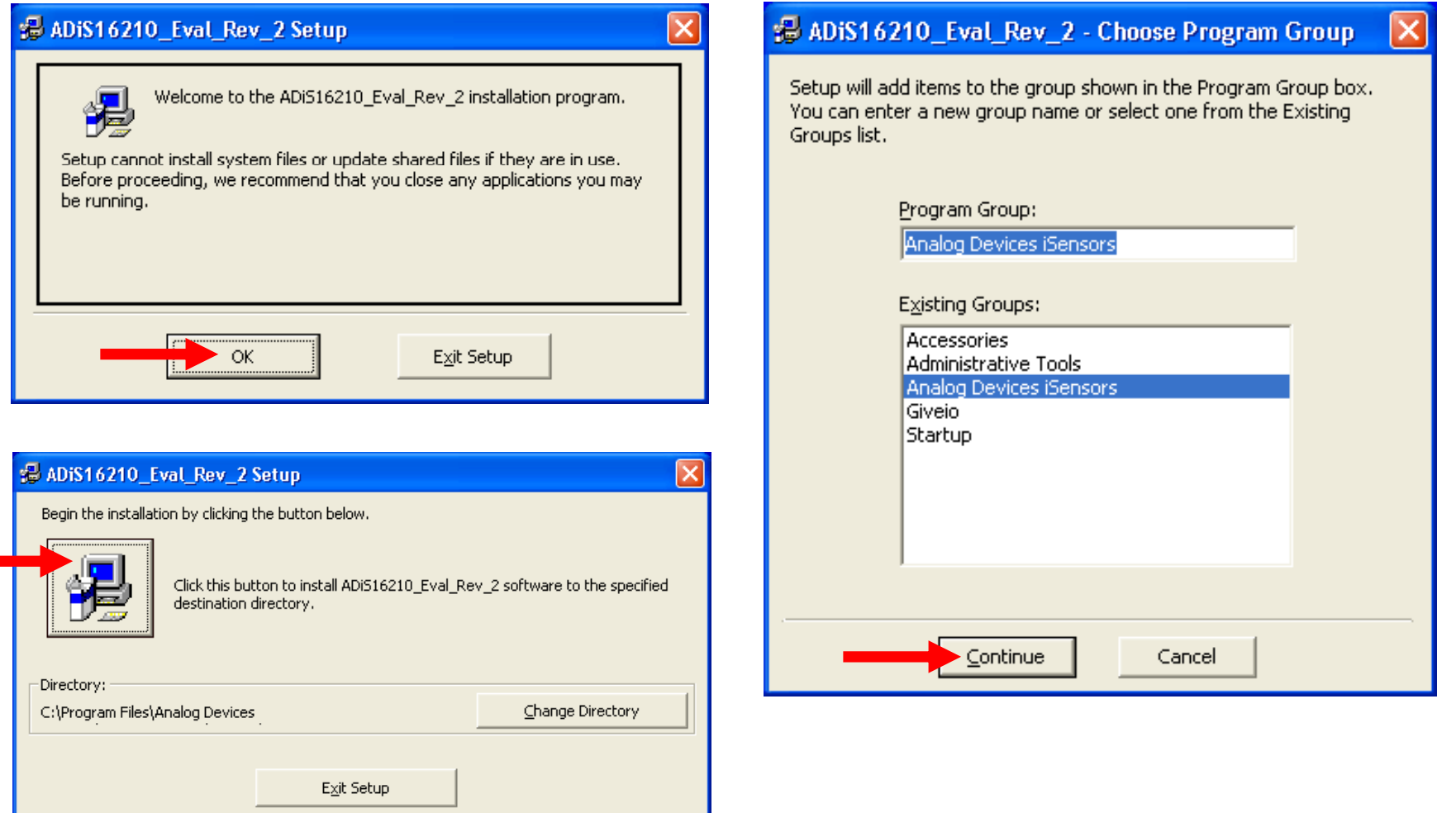

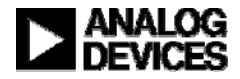

## *i***Sensor® The Simp <sup>g</sup> le Solution for Sensor Integration**  ADIS16210 Evaluation Software Installation

B ADIS16210\_Eval\_Rev\_2 - Choose Program Group

4. Click on the buttons as shown

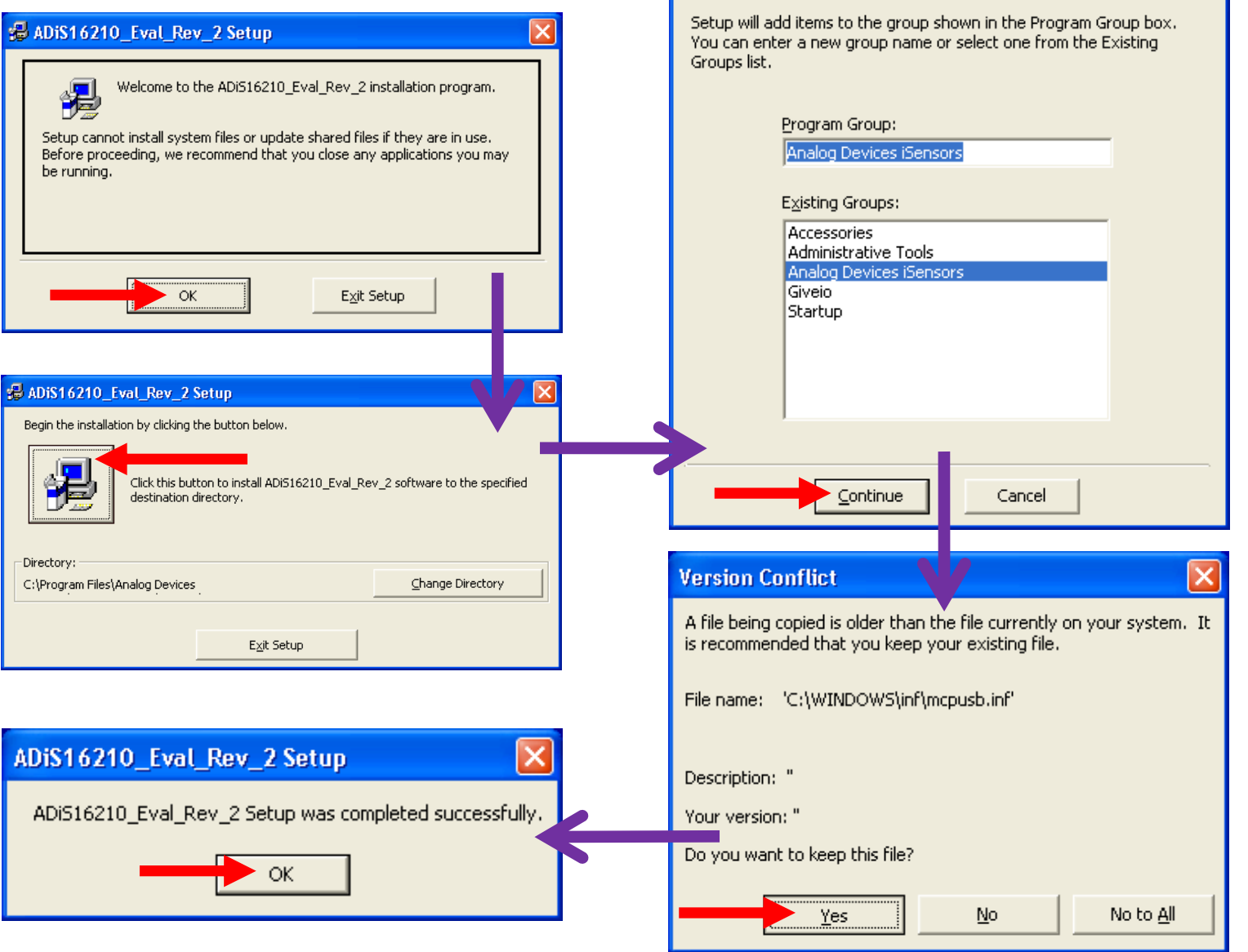

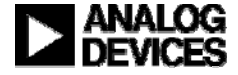

**Contacts:**

**Applications Engineer: Mark Looney**

**mark looney@analog com mark.looney@analog.com 1-336-605-4139 Marketing: Bob Scannell b b ll@ l bob.scannell@analog.com 1-336-605-4031**

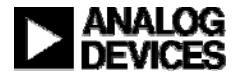